### **REFERENCE GUIDE**

# DC Efficiency - Sexual Harassment Training

1. Log in with your user account at: https://www.dceffconsult.com/my-account/

 $\Box$  Remember me Lost your password?

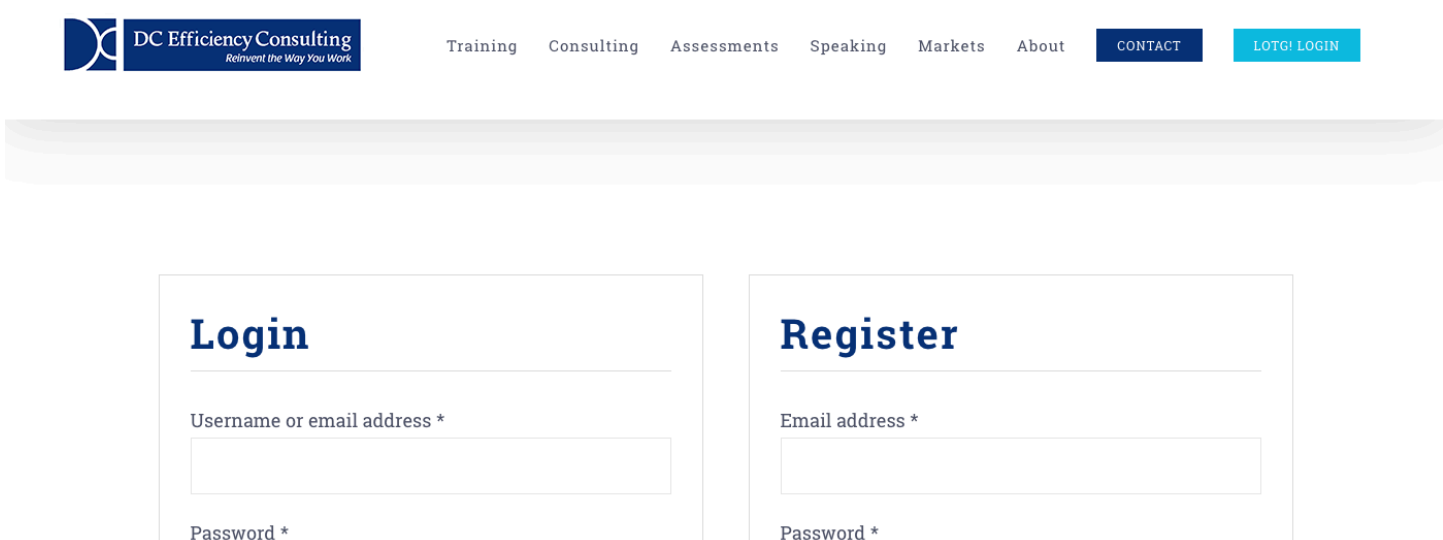

2. When on your dashboard page, select the NYS Sexual Harassment course.

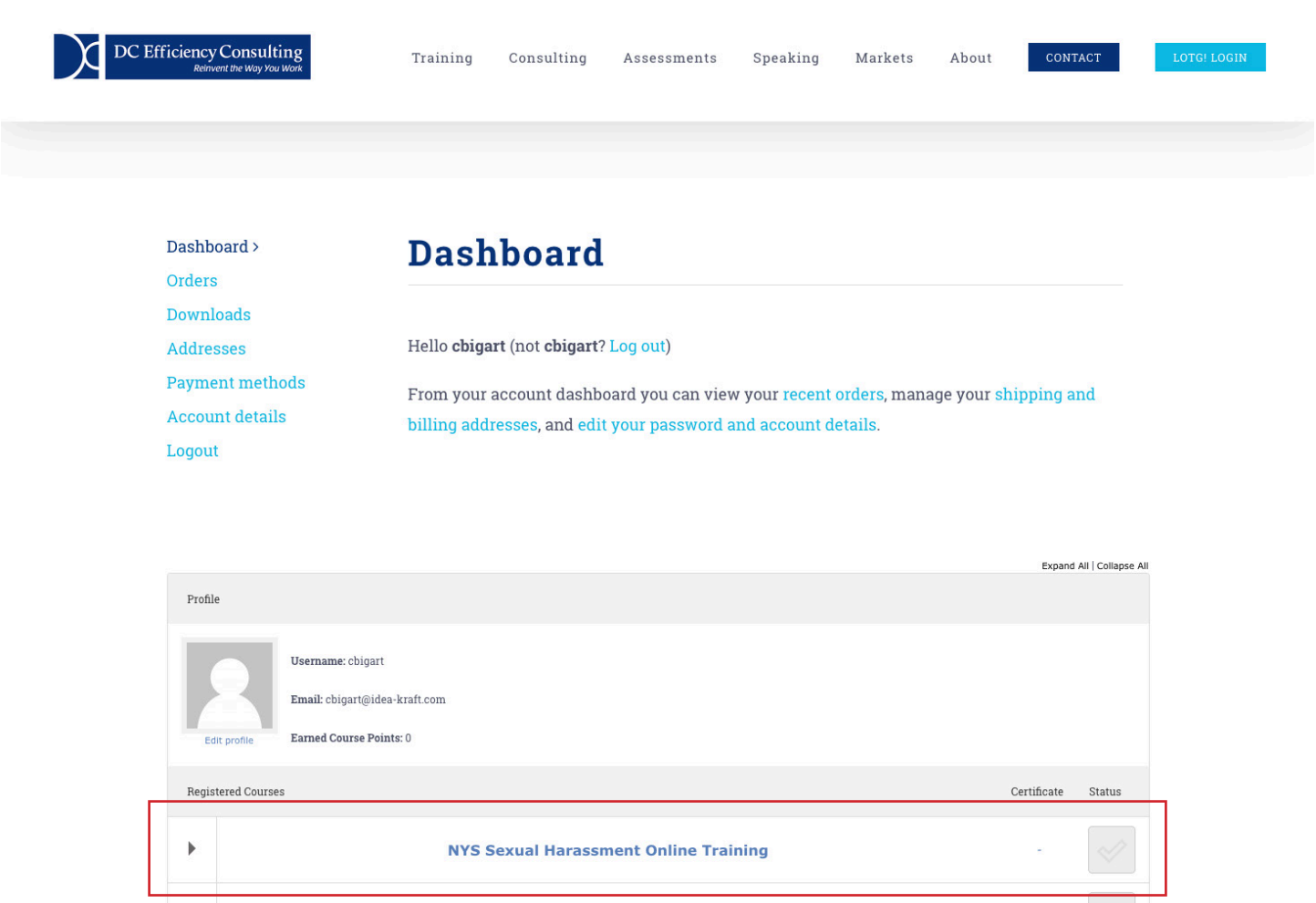

3. From there you will be taken to the course overview page, where you can select a lesson.

**Learning on the Go!** 

à,

 $\blacktriangleright$ 

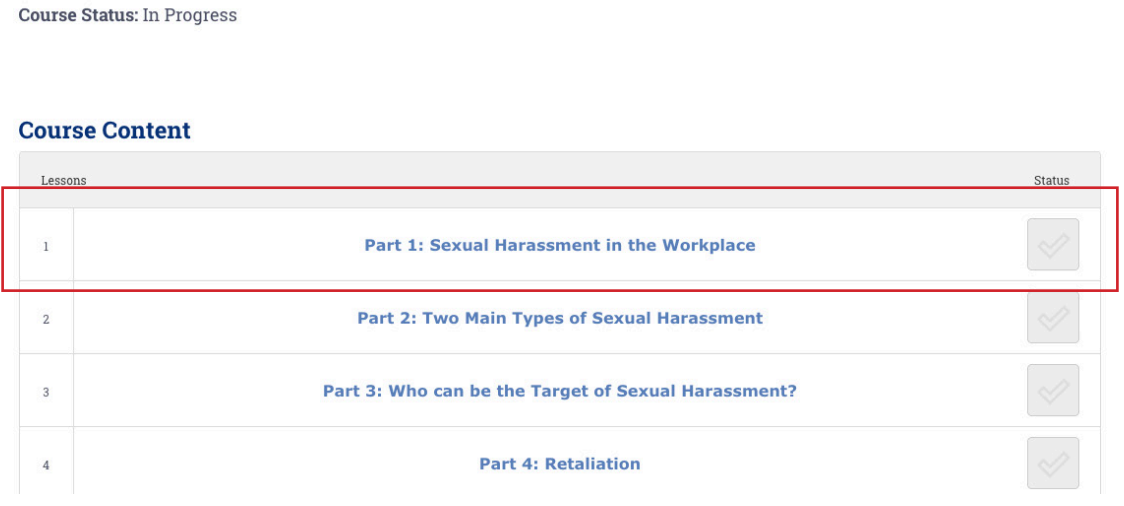

4. Each lesson starts with a video and ends with a quiz. After you watch the whole video a button to take the quiz will appear under the video.

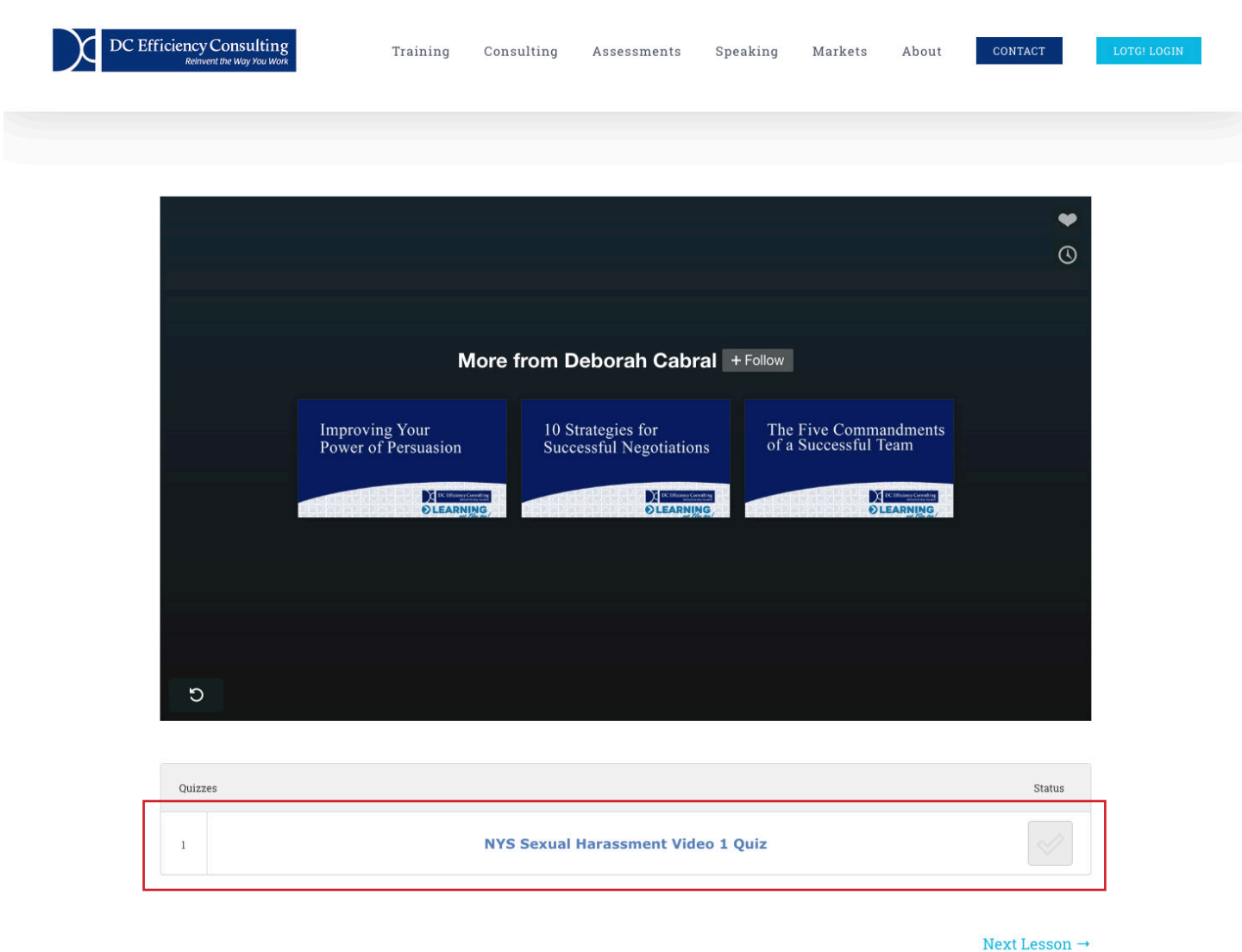

5. After you take the quiz you will be given your grade. If you did not receive a high enough score to move forward take the quiz by clicking the restart quiz button or using your browser back button. If you passed a button to continue will show and take you to the next lesson.

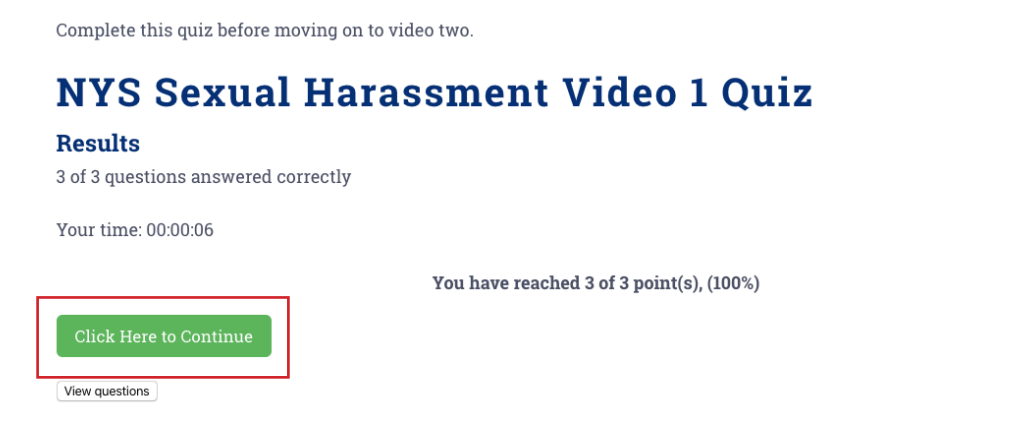

6. After you complete the course you will be provided with a certificate of completion. View this by going to your dashboard and clicking print your certificate.

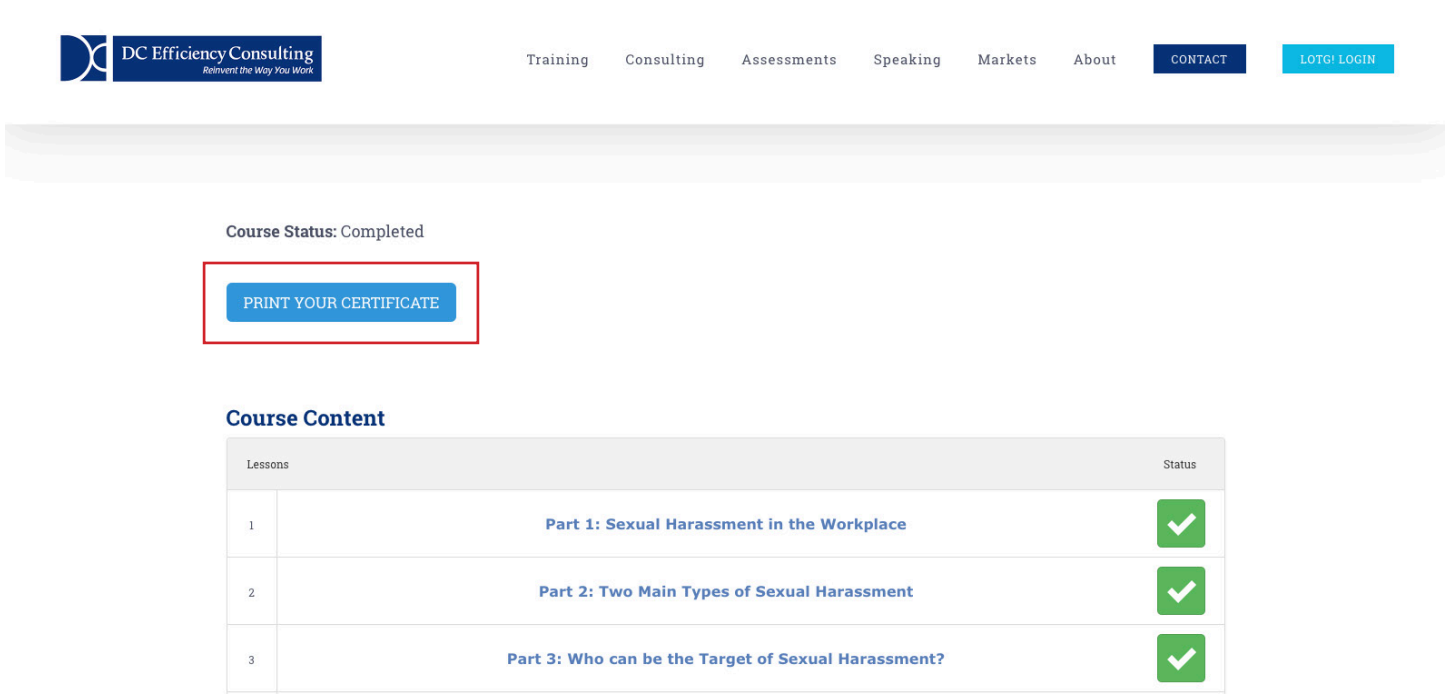

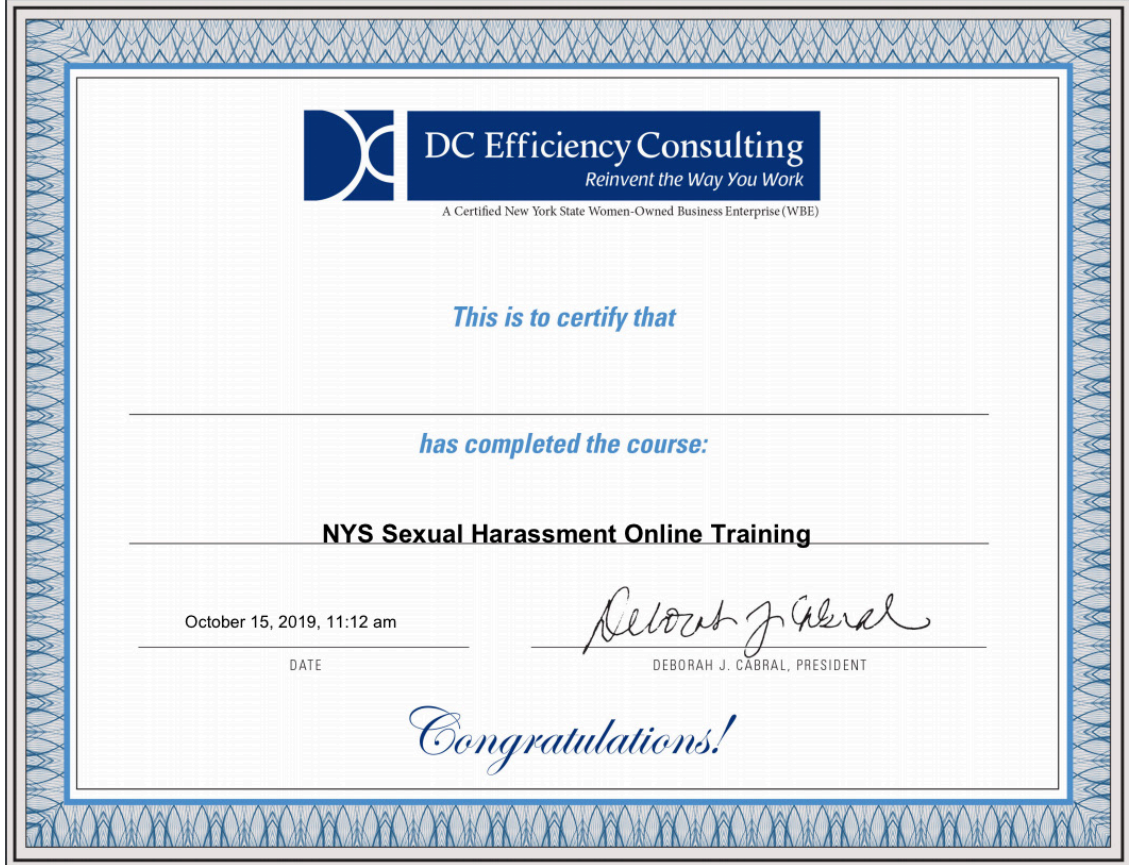

# **Thank you for taking our course!**

6. After you complete the course you will be provided with a certificate of completion. View this by going to your dashboard (explained on the last page) and clicking print your certificate.

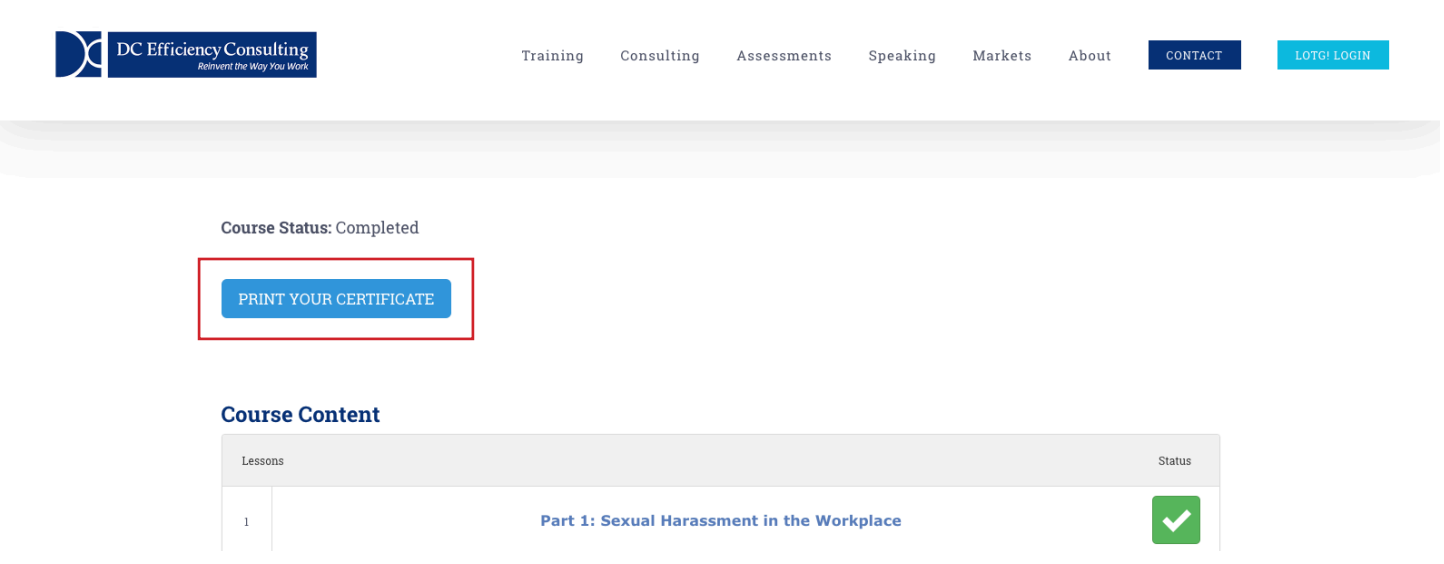

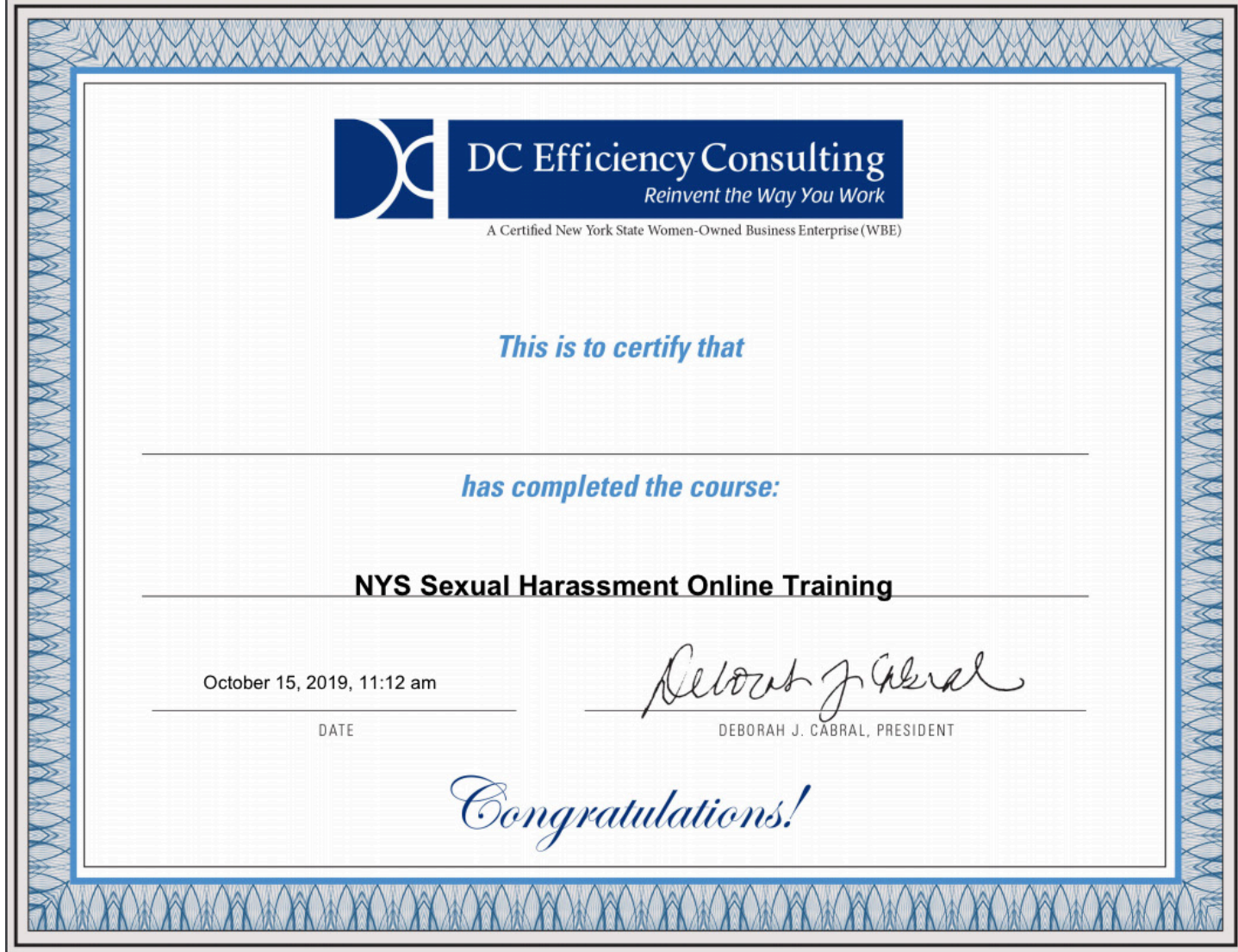

6. After you complete the course you will be provided with a certificate of completion. View this by going to your dashboard and clicking print your certificate.

### **EXTRA INFO**

#### **View Dashboard**

View your dashboard by hovering your mouse over the LOTG! Login button in the navigation and click my account.

#### **Empty Certificate**

If your name is not shown on the certificate of completion navigate to your dashboard. From there, click the account details tab. Update that form with the correct information and click save. Last, navigate back to the NYS Sexual Harassment course page and click the print certificate button again.

## **Thank you for taking our course!**

www.dceffconsult.com